Date de création : 26/08/20 Date de Mise à Jour : 26/08/20 Version I7 - jusqu'à 8-50

## **Sage I7 - Clôture d'exercice comptable**

#### **ATTENTION**

La clôture de l'exercice est une **opération irréversible**, elle a pour conséquence d'**interdire toute saisie ou modification d'écriture** de l'exercice.

## **Actions préliminaires**

#### **Sauvegarde**

Avant d'effectuer toutes les manipulations suivantes, vous devez **impérativement** faire une [sauvegarde de votre fichier comptable](https://wiki.atys.analys-informatique.com/doku.php?id=wiki:docs_en_cours:sage_sauvegarde_i7)

Il faut ensuite vérifier que vous avez bien **transféré vos** *[A Nouveaux définitifs](https://wiki.atys.analys-informatique.com/doku.php?id=wiki:docs_en_cours:sage_verif_a_nouveaux_definitifs)* **dans le nouvel exercice avec affectation du résultat**.

Si cela n'est pas le cas, se rapporter à la procédure de [Création d'un nouvel exercice.](https://wiki.atys.analys-informatique.com/doku.php?id=wiki:docs_en_cours:sage_creation_nouvel_exercicei7)

### **Sélection de l'exercice**

Tout d'abord, **sélectionnez l'exercice à clôturer** depuis le menu « Fenêtre ».

Last update: 2020/09/21 wiki:docs\_en\_cours:sage\_cloture\_exercicei7-v8 https://wiki.atys.analys-informatique.com/doku.php?id=wiki:docs\_en\_cours:sage\_cloture\_exercicei7-v8 17:33

# **1. Clôture des journaux**

## **Choix du traitement**

Par l'intermédiaire du menu Traitement sélectionner Clôture des journaux

 $\pmb{\times}$ 

Puis, cliquez sur Totale et Suivant

 $\pmb{\times}$ 

### **Sélection des journaux**

Cliquez sur Tout sélectionner puis Suivant (Vérifier la période limite à clôturer (Dernier mois)).

 $\pmb{\times}$ 

### **Impression des journaux**

Cliquez sur Tous les journaux puis Fin

 $\pmb{\times}$ 

Un message apparaît alors, cliquez le bouton Oui

 $\pmb{\times}$ 

Pour éviter une impression papier vous avez la possibilité de cocher Impression dans un fichier PDF en n'oubliant pas de **sélectionner une imprimante PDF**.

Aucun journal **non imprimé ne pourra être clôturé**.

 $\pmb{\times}$ 

Sélectionnez le répertoire d'enregistrement de votre édition :

 $\pmb{\times}$ 

#### **Journaux de caisse**

Lors de la clôture des journaux, un **message d'erreur :** *la caisse est créditrice, clôture impossible* peut apparaître.

Il convient alors d'aller **changer la nature de compte** en mettant *aucune* **au lieu de** *caisse*.

**ATTENTION : A l'issue de la modification, relancer l'étape 1 - Clôture des journaux. Ne pas oublier de remettre la nature de compte « caisse » après la clôture de l'exercice.**

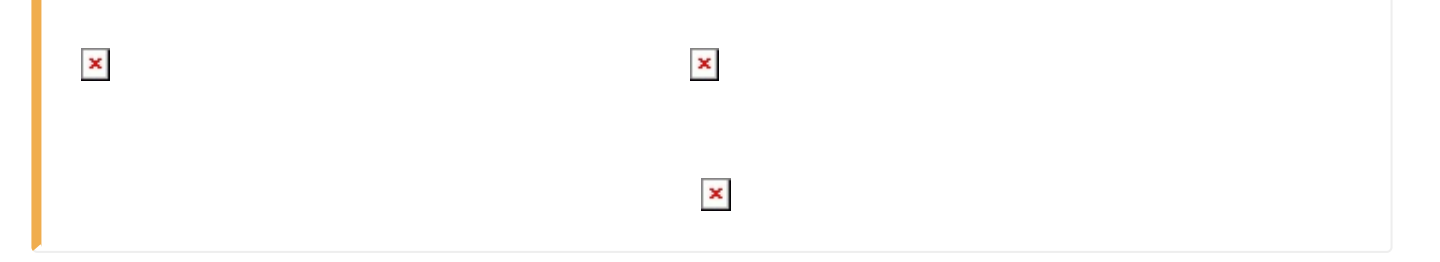

# **2. Clôture de l'exercice**

Sélection du traitement par l'intermédiaire du menu Traitement → Fin d'exercice → Clôture de l'exercice

 $\pmb{\times}$ 

Valider la demande en cliquant sur oui

 $\pmb{\times}$ 

Un message vous informe que la clôture de l'exercice est terminée, cliquez sur Ok **L'opération est terminée.**

From: <https://wiki.atys.analys-informatique.com/> - **Wiki Atys**

Permanent link: **[https://wiki.atys.analys-informatique.com/doku.php?id=wiki:docs\\_en\\_cours:sage\\_cloture\\_exercicei7-v8](https://wiki.atys.analys-informatique.com/doku.php?id=wiki:docs_en_cours:sage_cloture_exercicei7-v8)**

Last update: **2020/09/21 17:33**